Санкт-Петербург 2011

# **Работа с системой дистанционного обучения и управления учебным процессом**

Санкт-Петербургский государственный университет аэрокосмического приборостроения Экономический факультет Кафедра бизнес-информатики

- По дисциплине, которую вы сейчас начали изучать, учебный процесс поддерживается университетской системой дистанционного обучения и управления учебным процессом
- Используемая в университете система является вариантом открытого программного комплекса Moodle

- Система обеспечивает предоставление студенту необходимой информации по дисциплине, хранящейся в электронной форме
- Каждая учебная дисциплина имеет в системе самостоятельную страничку (*страница курса*), доступ к которой разрешается студенту с начала семестра изучения дисциплины

- Если по каким-то причинам студент не обращался к странице курса более трех месяцев, система автоматически отключает студента от нее
- Для получения повторного доступа к странице курса студент должен обратиться к лектору, читающему дисциплину

- Текущий контроль знаний студента в течение семестра и итоговая аттестация по дисциплине проводятся также с использованием обучающей системы и реализуются в виде компьютерного теста
- Даты и сроки тестирования устанавливаются в начале семестра и познакомиться с ними можно на странице курса

#### *Доступ к системе реализуется через сайт*

# http://lms.guap.ru/

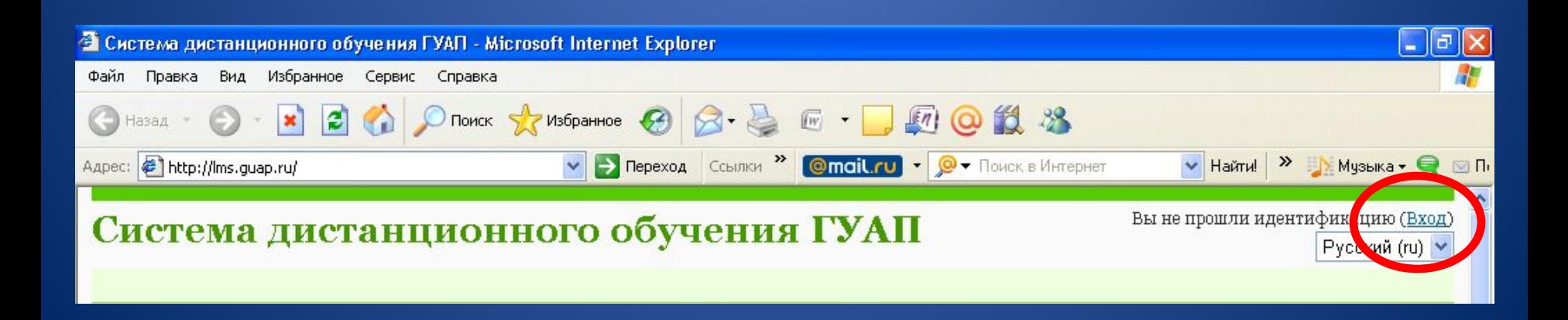

- Каждый студент университета имеет собственные автоматически сгенерированные идентификатор (логин) и индивидуальный пароль
- Пример логина  $cnv112310$
- Пример пароля pNy7qb1G

- Логин и пароль студенты получают от преподавателя на одной из первых лекций. Они действительны на все время обучения в университете
- Логин и пароль вручаются каждому студенту индивидуально. Получить логин и пароль «за кого-то» нельзя
- Если вы не получили логин и пароль вовремя, то вам надо обратиться в Центр дистанционного обучения, находящийся в здании Университета на улице Большая Морская аудитория 52-15А

#### Система дистанционного обучения ГУАП

LMS► Вход в систему ДО

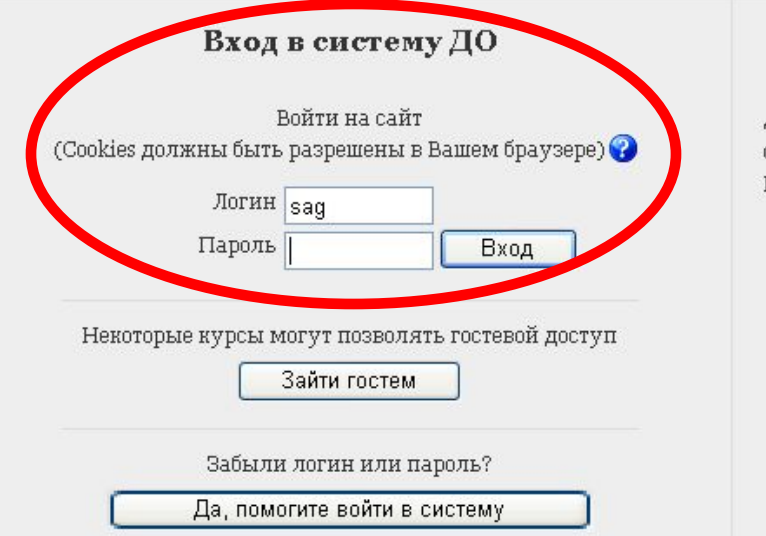

#### Вы в первый раз на нашем сайте? Для доступа к курсу Вам необходимо создать учетную запись на сайте. Пошаговая инструкция: 1. Заполните форму, содержащую данные о Вас: фамилия, имя, отчество, дата рождения, форма обучения и место обучения. Фамилия, имя и отчество должно быть написано на русском языке 2. Сохраните логин и пароль который Вами будет выдан. После проверки данных ваша учетная запись будет

Вы не прошли идентификацию (Вход)

Русский (ru)

активизирована. (Проверка выполняется не дольше 3-х рабочих дней).

3. Для доступа с учебным курсам после регистрации

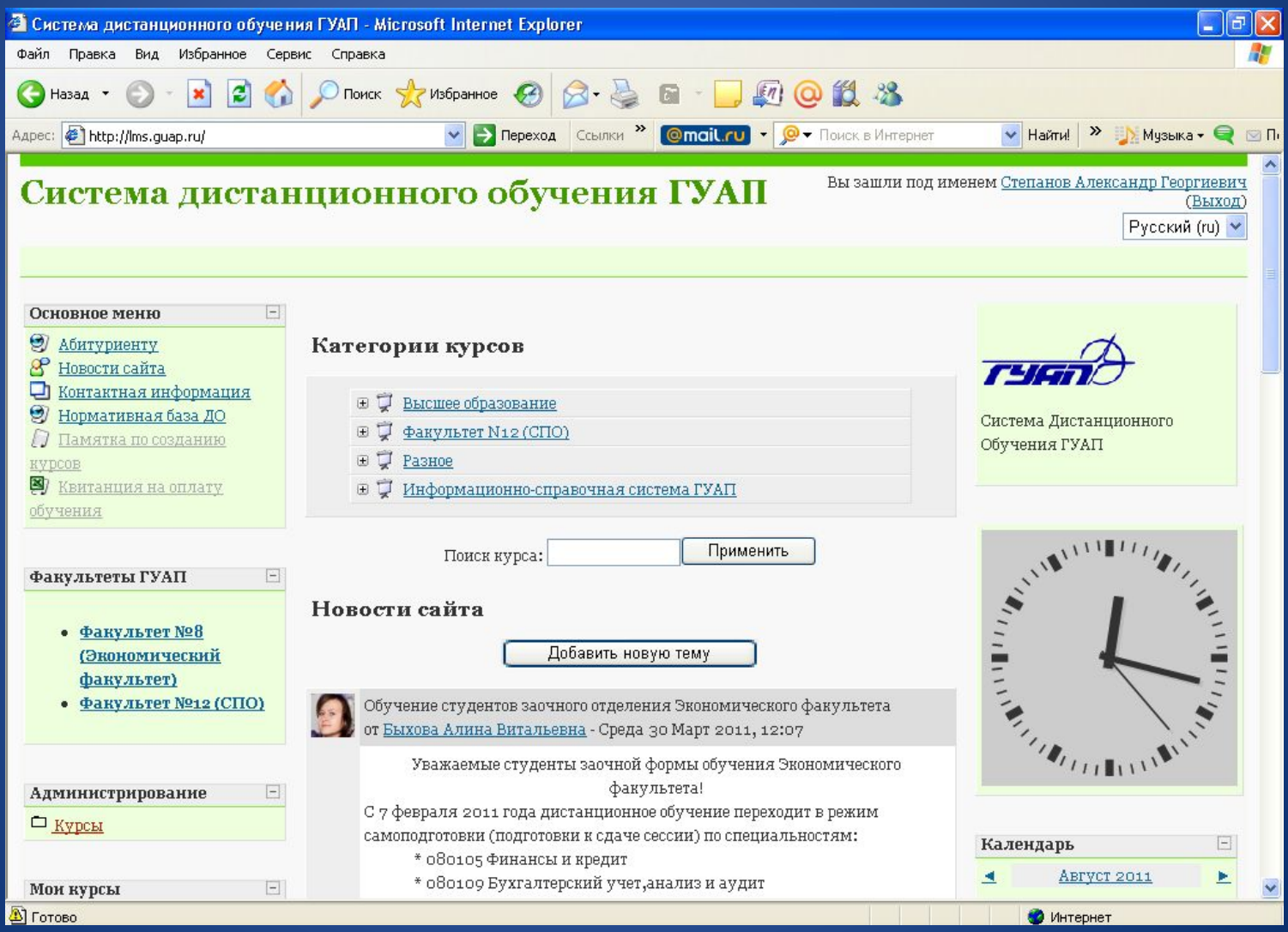

- Если по каким-то причинам войти в систему не удается, повторите попытку, приняв во внимание следующие обстоятельства:
	- Клавиатура вашей машины должна находиться в режиме Латынь;
	- Система чувствительна к регистру (верхний – нижний)
	- Некоторые буквы латыни и цифры графически очень схожи, например буква O и цифра 0, буква l, i и цифра 1.

# Настройка индивидуальных данных

- Когда вас зарегистрировали в системе, вам присвоили некий виртуальный почтовый адрес, отправка писем по которому не производится
- Хотя это и не обязательно, но вам же будет удобно указать системе свой реальный почтовый адрес, по которому вам можно будет автоматически рассылать различные сообщения, касающиеся учебного процесса

# Настройка индивидуальных данных

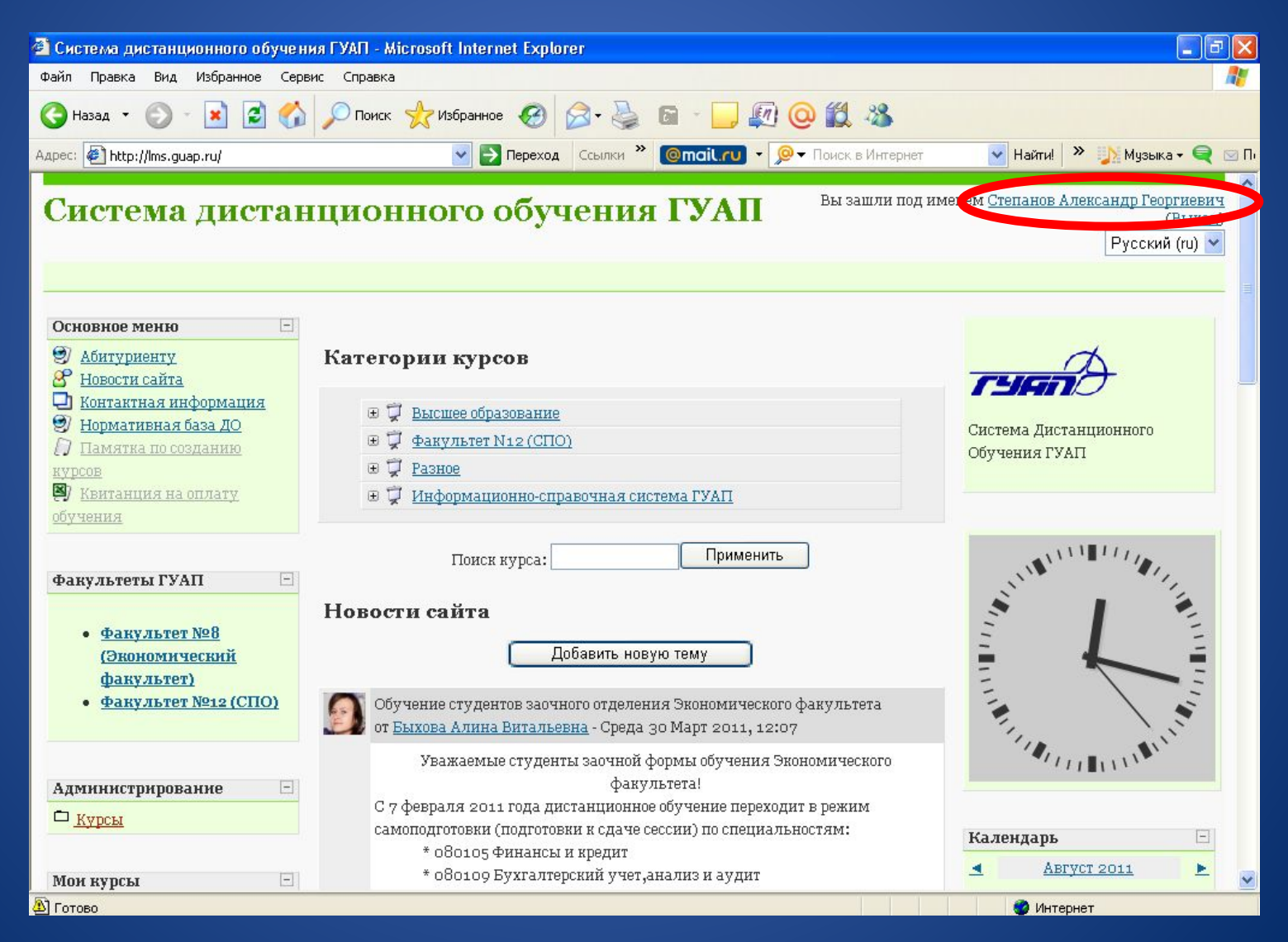

# Индивидуальные данные

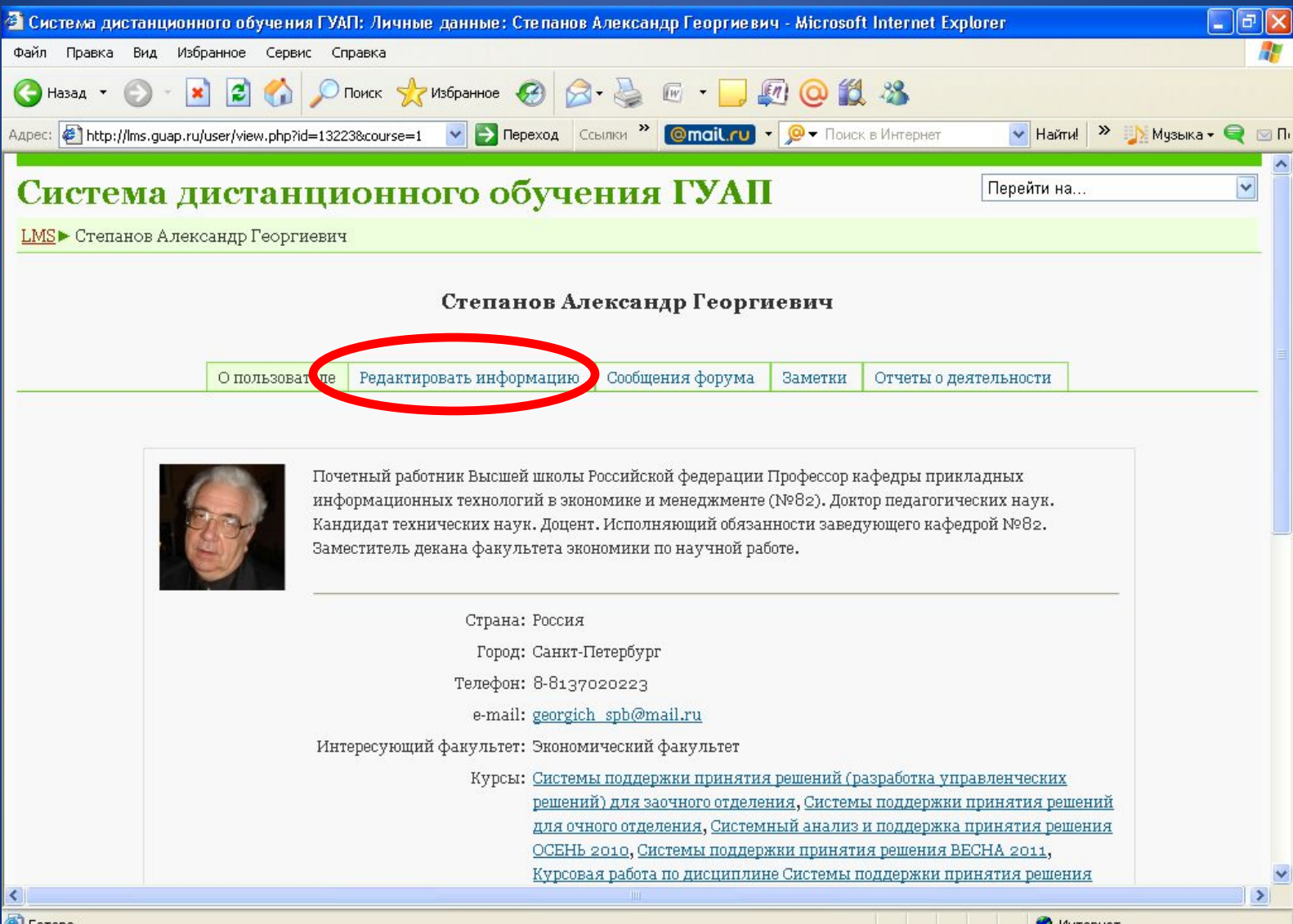

# Индивидуальная настройка

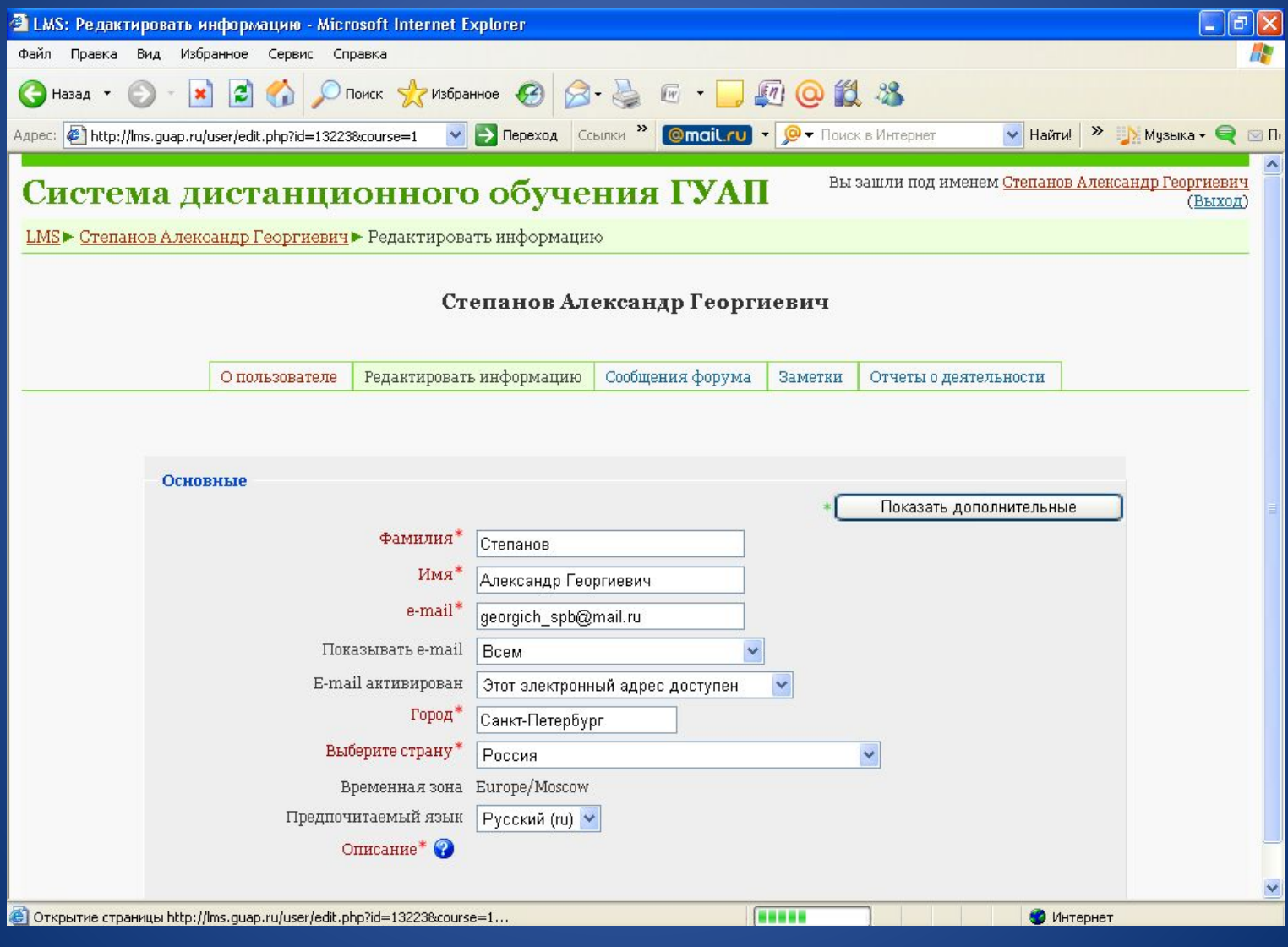

# Индивидуальная настройка

- При настройке почтового адреса надо иметь в виду, что изменение адреса произойдет не сразу. После того, как вы введете новый почтовый адрес, на него будет отправлено электронное письмо.
- Открыв это письмо в своей почте и пройдя по рекомендованной в письме ссылке вы подтверждаете правильность адреса и сделанные вами изменения вступят в силу
- Кроме этого, преподавателям будет удобно, если вы загрузите в систему свою фотографию